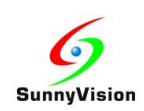

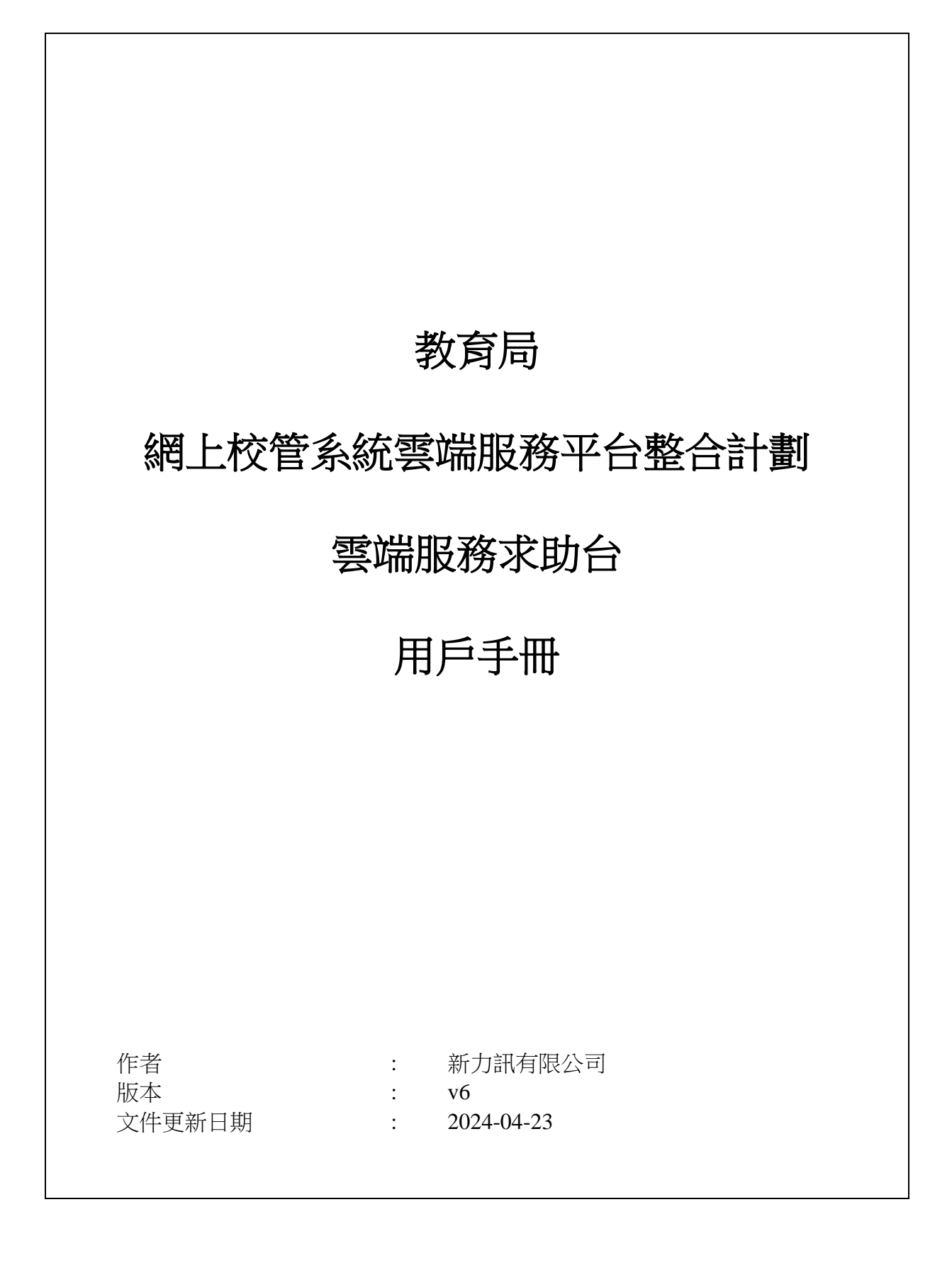

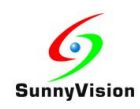

# 目錄

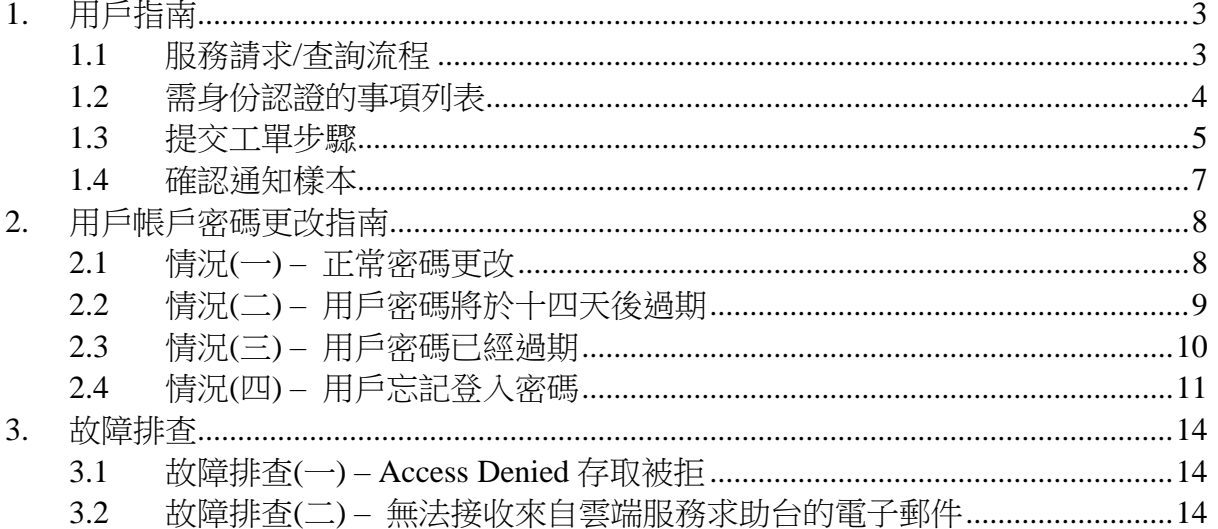

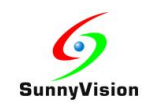

## <span id="page-2-0"></span>**1.** 用戶指南

### <span id="page-2-1"></span>**1.1** 服務請求**/**查詢流程

- 1. 用戶致電求助平台熱線 2802-0218 後,需要輸入電話識別碼 (PIN), 成功認證後請 等待新力訊客戶服務部主任接聽電話。如果用戶輸入不正確的電話識別碼(PIN), 通話將會自動掛斷。
- 2. 當新力訊客戶服務部主任接聽電話後,用戶須提供已登記的資料(包括姓名、電話 號碼、電郵地址)以作核實身份。
	- a. 如跟進服務請求/查詢不**需要**進一步身份認證(詳見 1.2 需身份認證的事項列 表),新力訊客戶服務部主任會在電話或以求助平台直接回覆。
	- b. 如跟進服務請求/查詢**需要**身份認證(詳見 1.2 需身份認證的事項列表)的話, 用戶需登入雲端服務求助台系統提交工單(詳見 1.3 提交工單步驟),新力訊 客戶服務部主任會將個案交由新力訊技術支援部跟進處理。 當新力訊技術支援部收到用戶的指示後,新力訊技術支援人員會透過雲端服務 求助台系統向用戶發出確認通知(詳見 1.4 確認通知樣本)以作用戶批核及需 身份認證。 如個案尚未獲批,新力訊技術支援人員不會執行任何服務請求。
- 3. 當服務請求/杳詢完成後,新力訊技術支援人員會诱過雲端服務求助台系統回覆用戶 並標注個案完成。

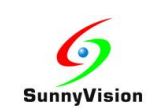

# <span id="page-3-0"></span>**1.2** 需身份認證的事項列表

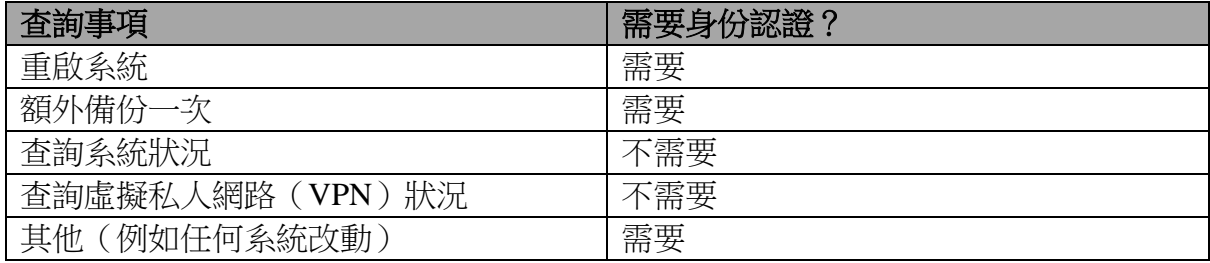

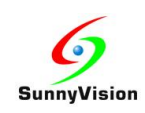

# <span id="page-4-0"></span>**1.3** 提交工單步驟

1. 用瀏覽器開啟並登入雲端服務求助台系統 https://websams.sunnyvision.com/login.php

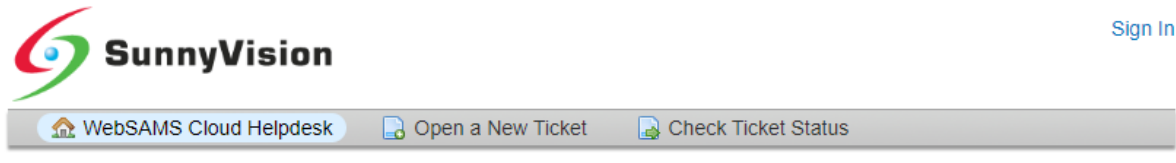

#### CloudSAMS Helpdesk Sign in

Please use form C at https://cdr.websams.edb.gov.hk/cloud/cloudform/ if you forget your username.

Click [Forgot My Password] link if you forget your password only.

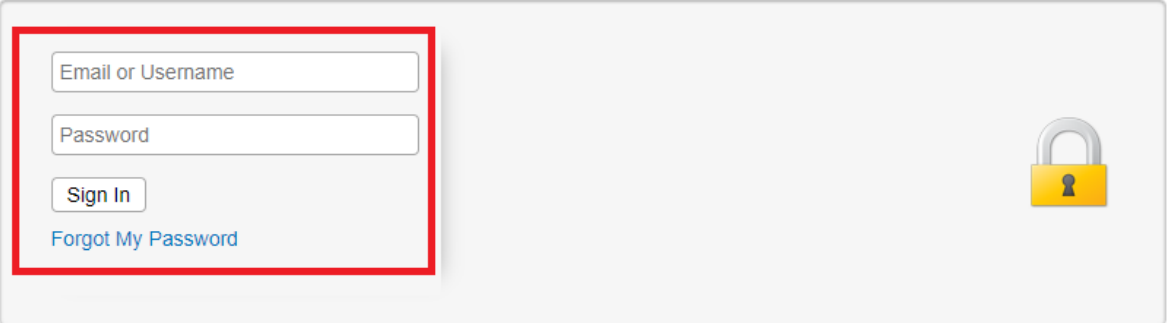

If this is your first time contacting us or you've lost the ticket number, please open a new ticket

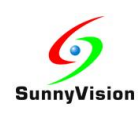

2. 成功登入後,按下"Open a New Ticket"按鈕及輸入詳情,並按下"Create Ticket"按 鈕提交工單。用戶可留下聯絡資料於工單內容以便新力訊技術支援部跟進處理。

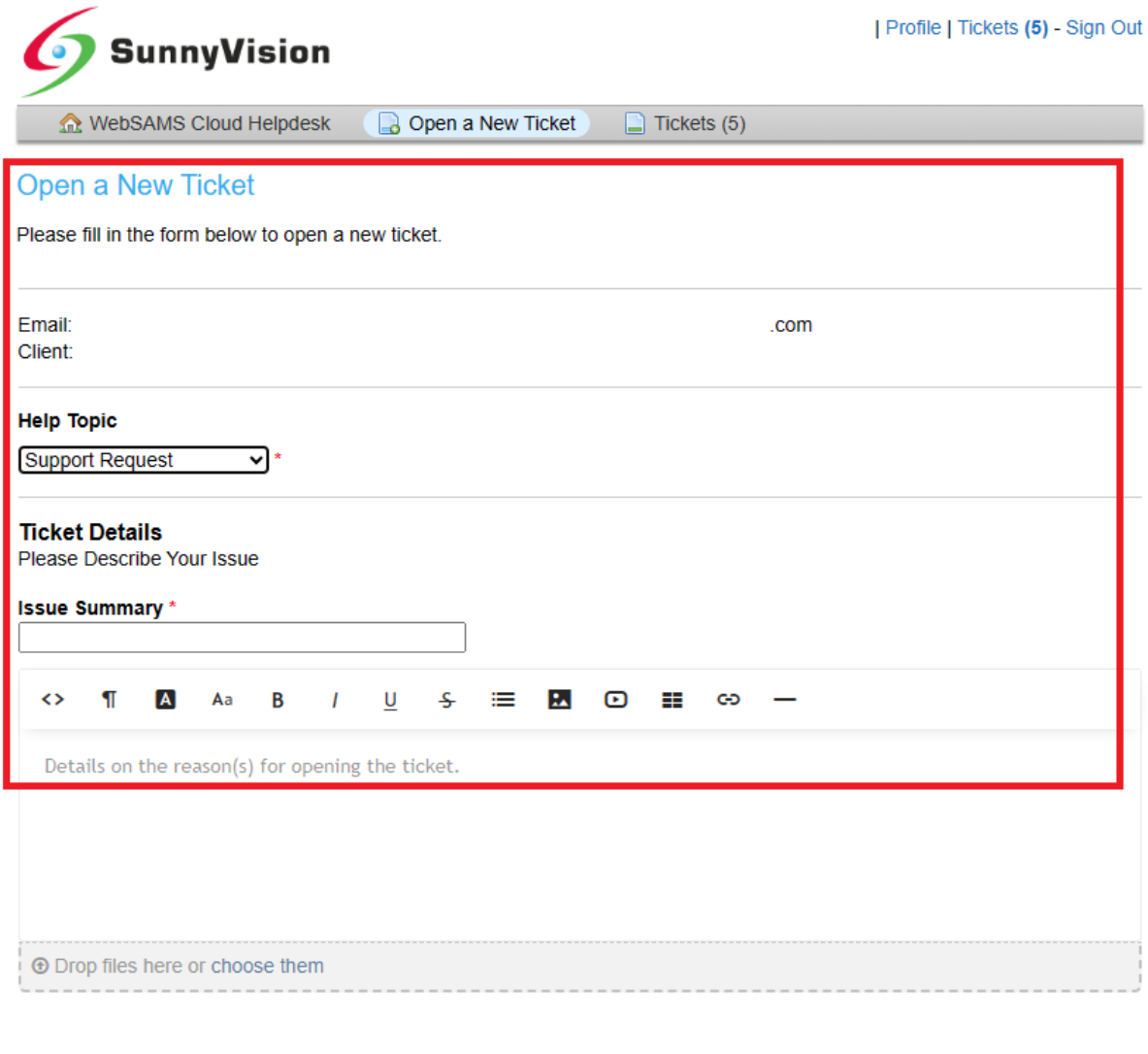

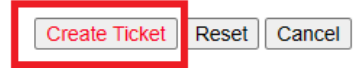

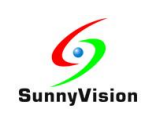

# <span id="page-6-0"></span>**1.4** 確認通知樣本

當用戶收到以下由 [websams.helpdesk@sunnyvision.com](mailto:websams.helpdesk@sunnyvision.com) 發出的確認通知後,用戶需以 電郵或雲端服務求助台系統確認批核。當新力訊技術支援人員收到確認批核後,方會執 行服務請求。

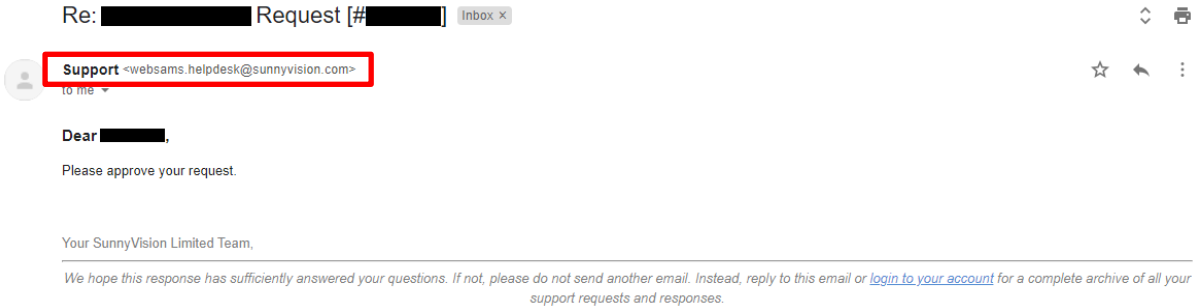

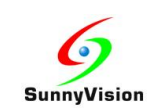

# <span id="page-7-0"></span>**2.** 用戶帳戶密碼更改指南

# <span id="page-7-1"></span>**2.1** 情況**(**一**) –** 正常密碼更改

如用戶需更改密碼, 在仍然知道現有密碼情況下, 可以按照以下步驟操作:

- 1. 登入雲端服務求助台系統(https://websams.sunnyvision.com)。
- 2. 點選支援中心首頁右上角的「Profile」按鈕。
- 3. 在「Access Credentials」輸入目前密碼並輸入兩次新密碼。
- 4. 點選「Update」按鈕完成密碼更改操作。

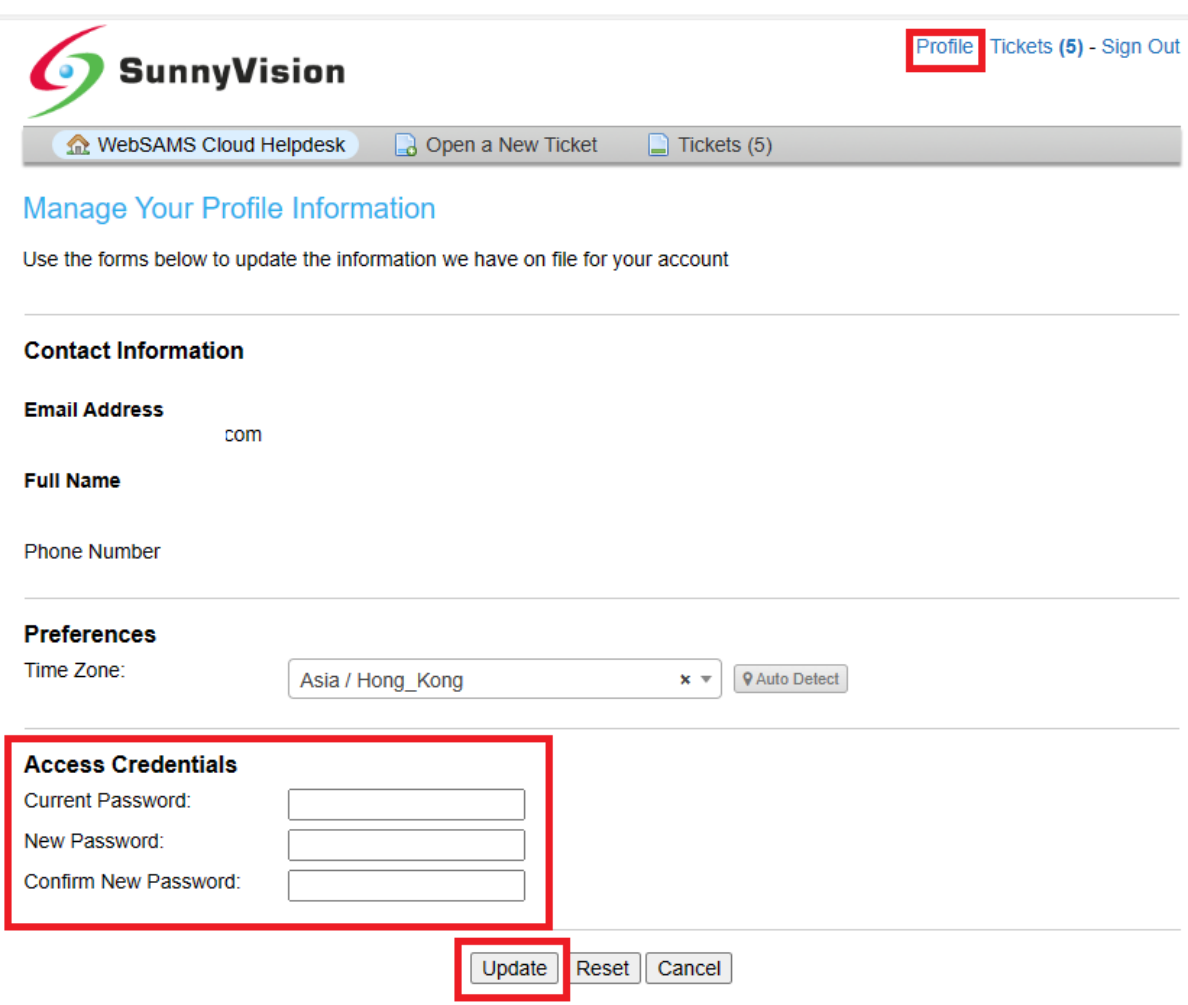

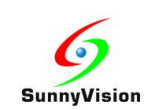

## <span id="page-8-0"></span>**2.2** 情況**(**二**) –** 用戶密碼將於十四天後過期

如用戶收到用戶密碼過期提示電郵(如下),用戶可根據電郵中的步驟或情況(一)於 雲端服務求助台系統中更改密碼。

如用戶已忘記現有登入密碼,亦可根據電郵中的步驟或情況(四)重設密碼。

*From : [noreply@sunnyvision.com](mailto:noreply@sunnyvision.com)*

*Subject : Your WebSAMS Cloud Helpdesk system password will expire in XX day Content :*

*Dear XXX,*

*The login password of your WebSAMS Cloud Helpdesk system [\(https://websams.sunnyvision.com\)](https://websams.sunnyvision.com/) account (account name: XXX) will expire after XX day from now.*

*To change your password, you can follow to the following steps:*

*1. Login to WebSAMS Cloud Helpdesk system [\(https://websams.sunnyvision.com\)](https://websams.sunnyvision.com/)*

*2. Click "Profile" button at the top rightmost of Support Center homepage* 

*3. You can retype your current password and type new password twice under "Access Credentials" session* 

*4. Click "Update" button to complete password changing action* 

*The original password was sent to school from EDB by CDS message in WebSAMS, before your school WebSAMS migrate to the cloud platform.*

*If you have lost or forgotten your password, please visit WebSAMS Cloud Helpdesk system and click*「*Forgot My Password*」*to reset password.*

*For enquiry, please contact the Cloud Helpdesk by calling tel: 2802-0218 or sending email to [websams.helpdesk@sunnyvision.com.](mailto:websams.helpdesk@sunnyvision.com)*

*SunnyVision Limited, WebSAMS Cloud Contractor*

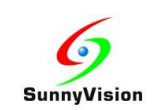

### <span id="page-9-0"></span>**2.3** 情況**(**三**) –** 用戶密碼已經過期

如用戶收到用戶密碼過期通知電郵(如下),用戶仍可根據電郵中的步驟於雲端服務 求助台系統中更改密碼。用戶在下一次使用已過期的密碼成功登入雲端服務求助台系 統之後,平台會強制要求用戶即時更改密碼。

如用戶已忘記登入密碼,亦可根據電郵中的步驟或情況(四)重設密碼。

*From : [noreply@sunnyvision.com](mailto:noreply@sunnyvision.com) Subject : Your WebSAMS Cloud Helpdesk system password expired Content : Dear XXX, The login password of your WebSAMS Cloud Helpdesk system [\(https://websams.sunnyvision.com\)](https://websams.sunnyvision.com/) account (account name: XXX) has already expired. In your next login to WebSAMS Cloud Helpdesk system [\(https://websams.sunnyvision.com\)](https://websams.sunnyvision.com/), you will be asked to change your password first, before continuing to use WebSAMS Cloud Helpdesk system's service. The original password was sent to school from EDB by CDS message in WebSAMS, before your school WebSAMS migrate to the cloud platform. If you have lost or forgotten your password, please visit WebSAMS Cloud Helpdesk system and click*「*Forgot My Password*」*to reset password. For enquiry, please contact the Cloud Helpdesk by calling tel: 2802-0218 or sending email to [websams.helpdesk@sunnyvision.com.](mailto:websams.helpdesk@sunnyvision.com)*

*SunnyVision Limited, WebSAMS Cloud Contractor*

強制要求用戶即時更改過期密碼的流程大約如下:

- 1. 用戶使用已過期的密碼登入雲端服務求助台(https://websams.sunnyvision.com)。
- 2. 成功登入後會自動導向至「Profile」頁面。
- 3. 在「Access Credentials」輸入兩次新密碼。
- 4. 點選「Update」按鈕完成密碼更改方可繼續進行其他操作。

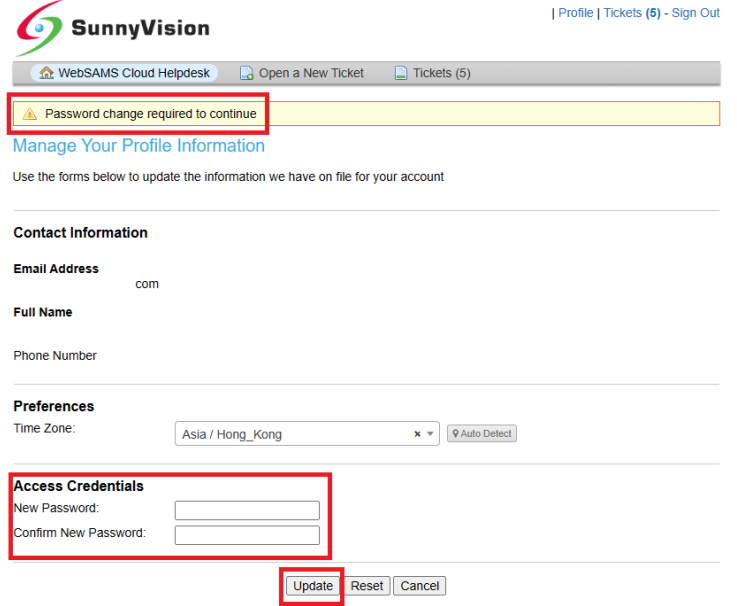

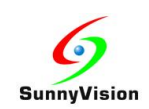

# <span id="page-10-0"></span>**2.4** 情況**(**四**) –** 用戶忘記登入密碼

如用戶忘記登入密碼,可以按照以下步驟重設密碼:

1. 於雲端服務求助台(https://websams.sunnyvision.com/login.php)系統登入頁面點

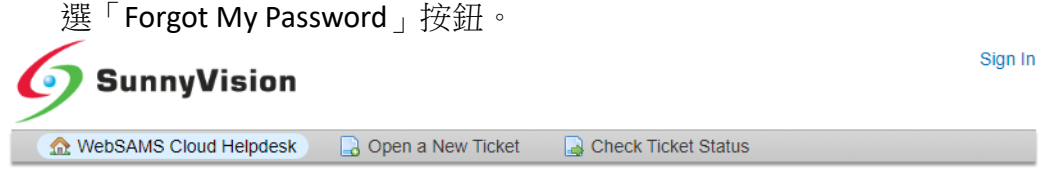

#### CloudSAMS Helpdesk Sign in

Please use form C at https://cdr.websams.edb.gov.hk/cloud/cloudform/ if you forget your username.

Click [Forgot My Password] link if you forget your password only.

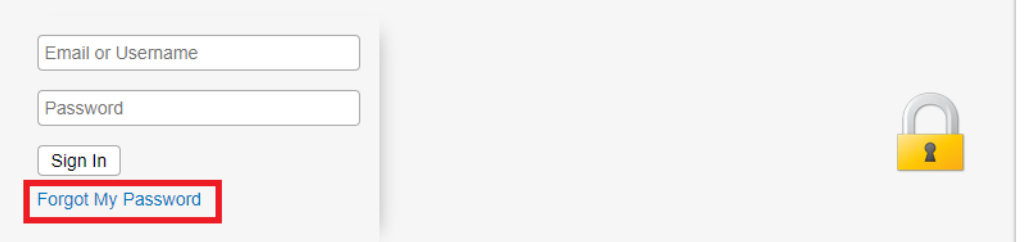

2. 填寫用戶帳戶的 Username 或帳戶關聯 Email Address, 點選「Send Email」按鈕。

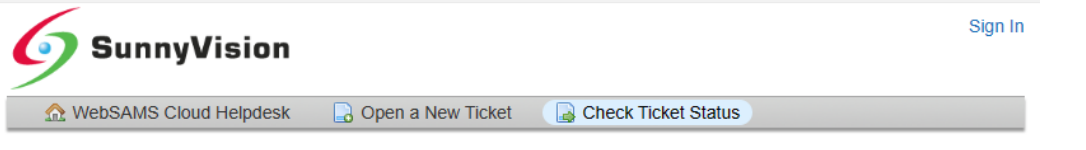

#### **Forgot My Password**

Enter your username or email address in the form below and press the Send Email button to have a password reset link sent to your email account.

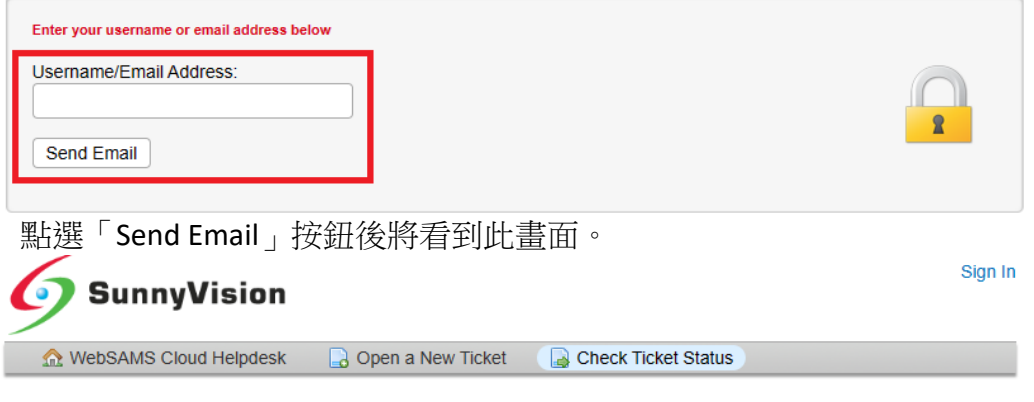

#### **Forgot My Password**

Enter your username or email address in the form below and press the Send Email button to have a password reset link sent to your email account.

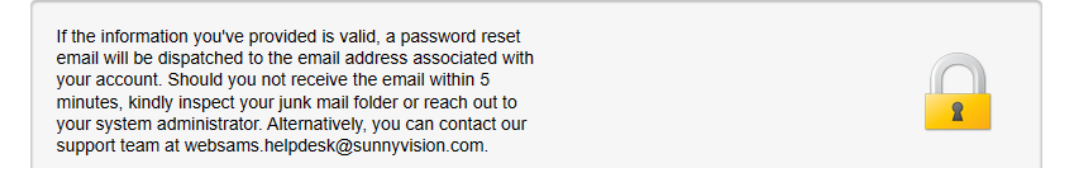

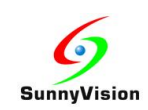

#### 3. 如輸入正確,密碼重設電子郵件 (請參閱下面的範例電子郵件) 將會傳送到與用戶 帳戶關聯的電子郵件地址。

Support <websams.helpdesk@sunnyvision.hk>

**SunnyVision Limited Help Desk Access** 

To

#### Hi

A password reset request has been submitted on your behalf for the helpdesk at https://websams.sunnyvision.com.

If you feel that this has been done in error, delete and disregard this email. Your account is still secure, and no one has been given access to it. It is not locked, and your password has not been reset. Someone could have mistakenly entered your email address

Follow the link below to login to the help desk and change your password.

https://websams.sunnyvision.com/pwreset.php?

Your friendly Customer Support System Sunny Vision Limited

4. 點選電子郵件中的重設密碼連結後,將打開以下畫面。請再次填寫用戶帳戶的 Username 或帳戶關聯 Email Address, 點選「Login」按鈕。

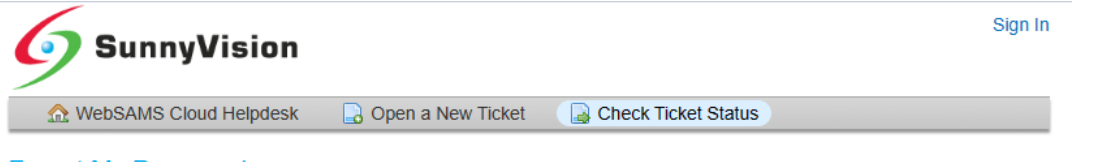

#### **Forgot My Password**

Enter your username or email address again in the form below and press the Login to access your account and reset your password.

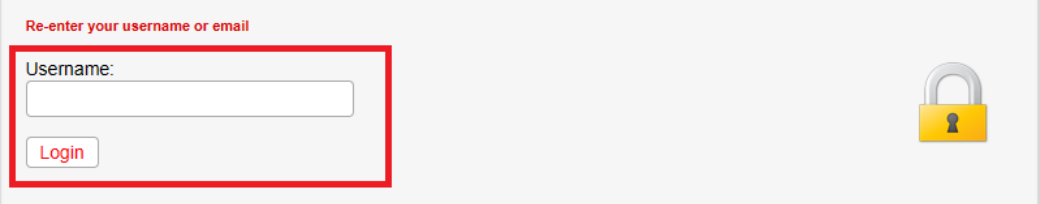

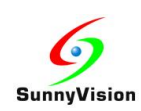

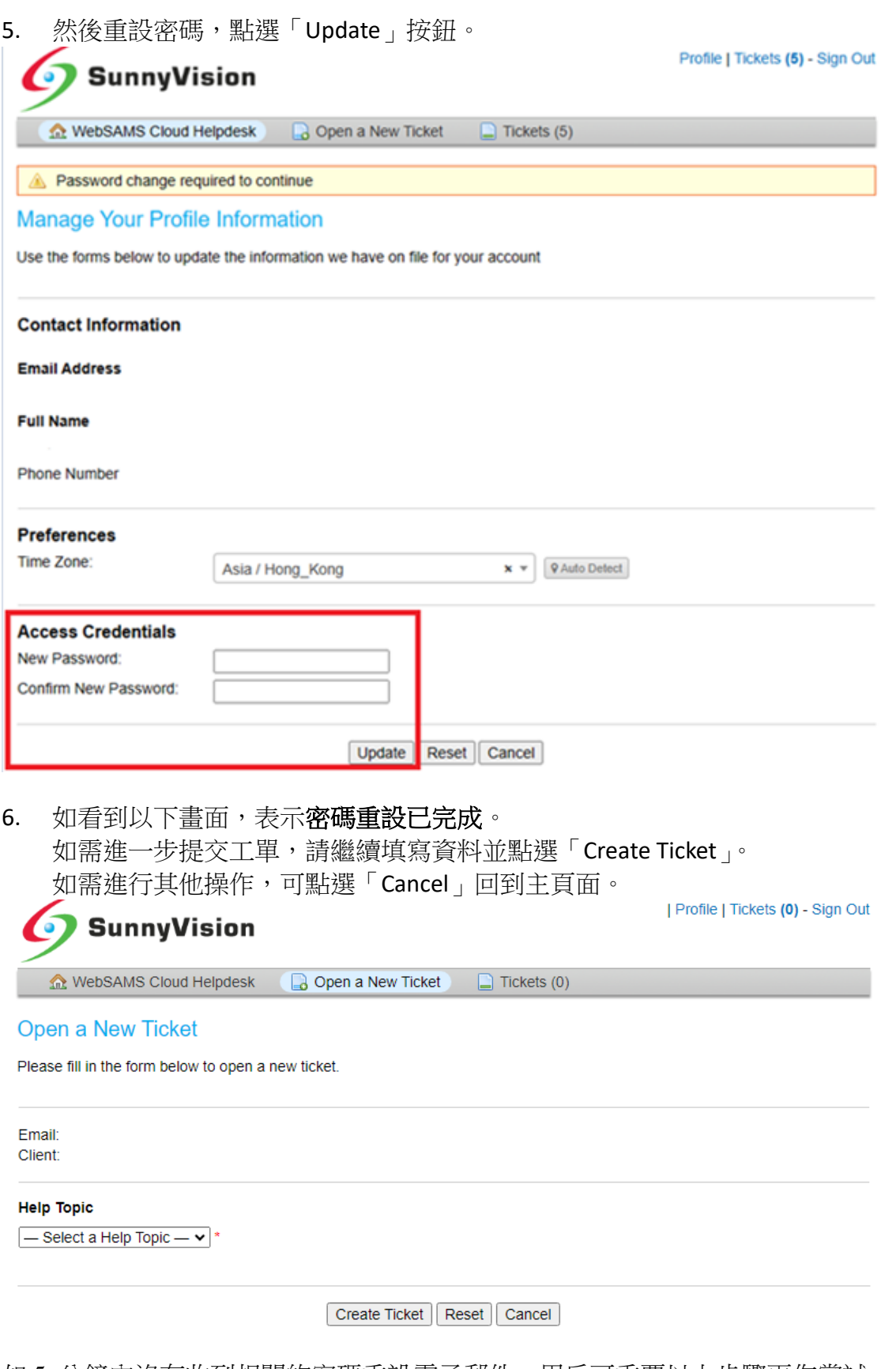

如 5 分鐘內沒有收到相關的密碼重設電子郵件,用戶可重覆以上步驟再作嘗試。如仍 無法解決問題,請參考故障排查(二)。

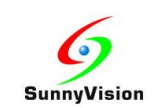

### <span id="page-13-0"></span>**3.** 故障排查

### <span id="page-13-1"></span>**3.1** 故障排查**(**一**)** – **Access Denied** 存取被拒

如用戶遇到 Access Denied 的情況,可以按照以下步驟操作:

- 1. 如用戶知道正確的密碼,可等待 5 分鐘後再次嘗試重新登入。
- 2. 如果仍然遇到 Access Denied 的情況, 請嘗試點選「Forgot My Password」按鈕, 根據 情況(四)的步驟重設密碼。

### <span id="page-13-2"></span>**3.2** 故障排查**(**二**)** – 無法接收來自雲端服務求助台的電子郵件

- 1. 檢查要求密碼重設時輸入的電子郵件地址是否正確,即學校向教育局登記雲端服務 的學校聯絡人時所提交的聯絡人電郵地址。
- 2. 檢查該電郵地址郵箱中的垃圾郵箱是否收到相關密碼重設電子郵件。
- 3. 請聯繫雲端服務求助台以進一步排查電郵接收問題。
- 4. 如學校只是收不到系統發出的密碼重設郵件,而能夠正常收到求助台人員發出的其 他郵件,學校可選擇透過填寫表格,要求雲端服務承辦商手動重設密碼:

表格下載: 網上校管系統雲端服務網頁(<https://cdr.websams.edb.gov.hk/cloud>) 常用申請表 --> 雲端服務平台整合計劃 --> 雲端服務求助台客戶服務申請表 (表 C)

(註:此方法須得到校長協助。)

5. 但如果學校無法接收任何由求助台發出的電郵,請聯繫學校內部的電郵系統管理員 排查電子郵件接收問題。